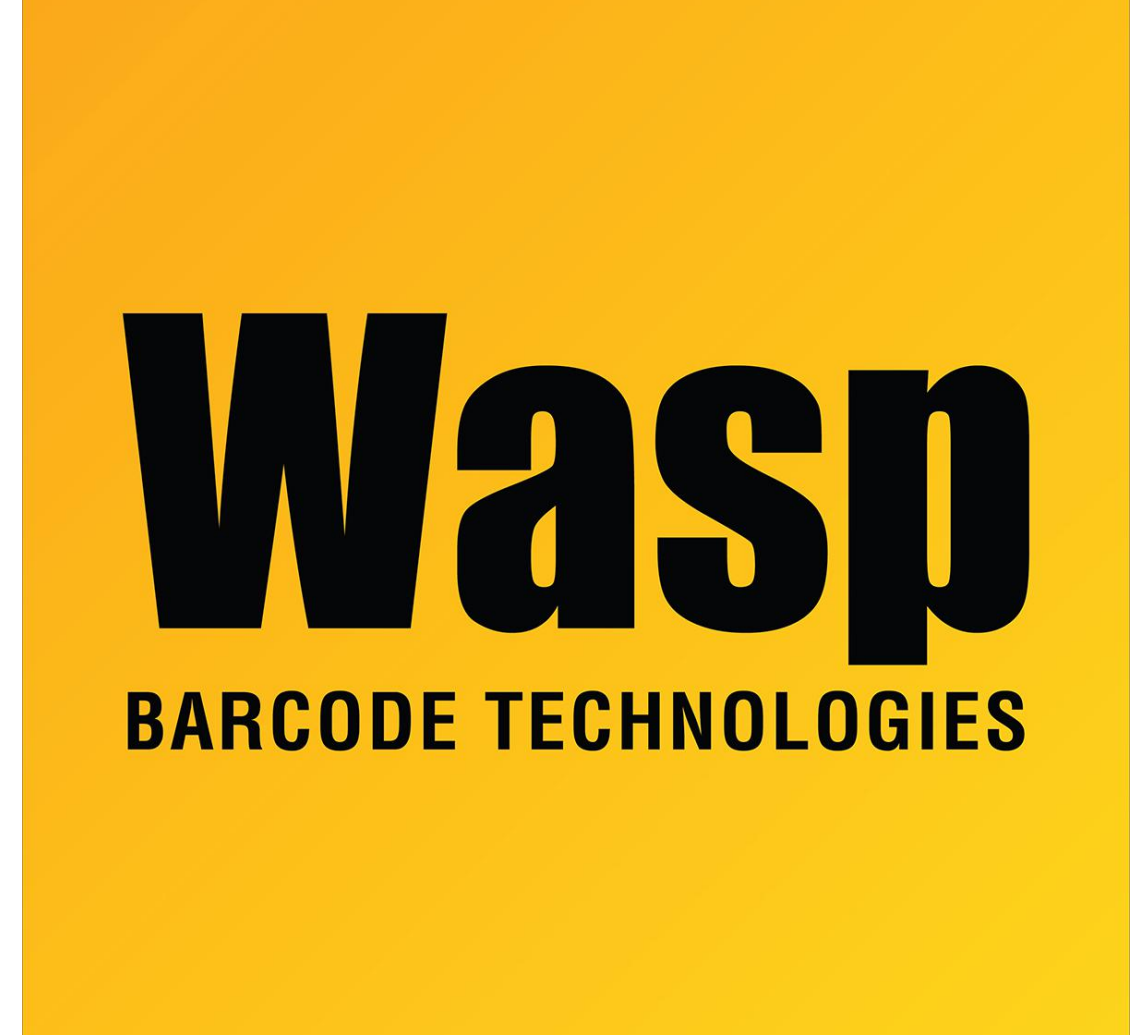

[Portal](https://support.waspbarcode.com/) > [Knowledgebase](https://support.waspbarcode.com/kb) > [Discontinued Products](https://support.waspbarcode.com/kb/discontinued-products) > [WaspTime](https://support.waspbarcode.com/kb/wasptime) > [Version 7](https://support.waspbarcode.com/kb/version-7-4) > [WaspTime v7:](https://support.waspbarcode.com/kb/articles/wasptime-v7-at-launch-error-the-wasptime-client-failed-to-connect-login-failed-for-user-timeus) [At launch, error: The WaspTime client failed to connect... Login failed for user 'TimeUser'](https://support.waspbarcode.com/kb/articles/wasptime-v7-at-launch-error-the-wasptime-client-failed-to-connect-login-failed-for-user-timeus)

## WaspTime v7: At launch, error: The WaspTime client failed to connect... Login failed for user 'TimeUser'

Scott Leonard - 2017-05-19 - in [Version 7](https://support.waspbarcode.com/kb/version-7-4)

## **Symptoms**

When launching a WaspTime v7 PC client (from any PC, including the database PC/server), there is an error:

The WaspTime client failed to connect to the database. The client must close. SQL error message:Login failed for user 'TimeUser'.

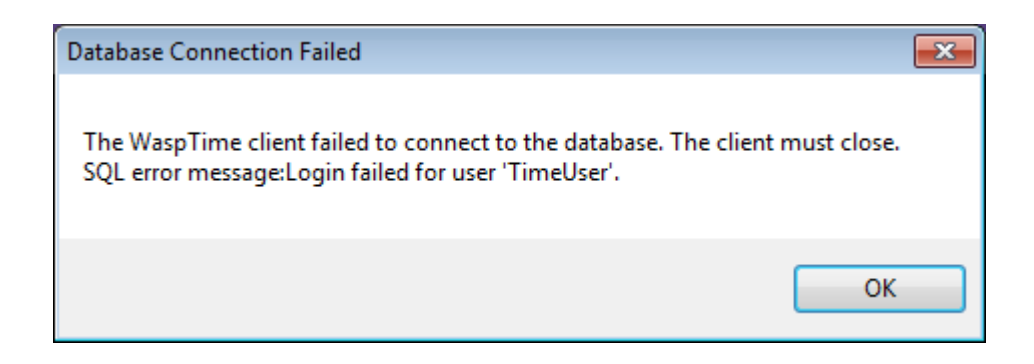

- On the PC client, the WaspTime5.log file includes the following error: 2015-11-30 14:21:41.766 1 FORCE | Unable to access database (sql message): Login failed for user 'TimeUser'.
- On the Time Service PC, the WaspTimeServer.log file includes the following error: 2015-11-30 12:02:53.590 11 Service...Scheduler ERROR | Login failed for user 'TimeUser'.
- SQL Server is installed and running.
- The TimeUser account has proper access to the WaspTime database.
- The account is not locked out.
- The account is set to the proper password.

## **Cause**

The SQL instance is set to only allow Windows Authentication. WaspTime uses the SQL account TimeUser to perform its transactions, but is unable to log in.

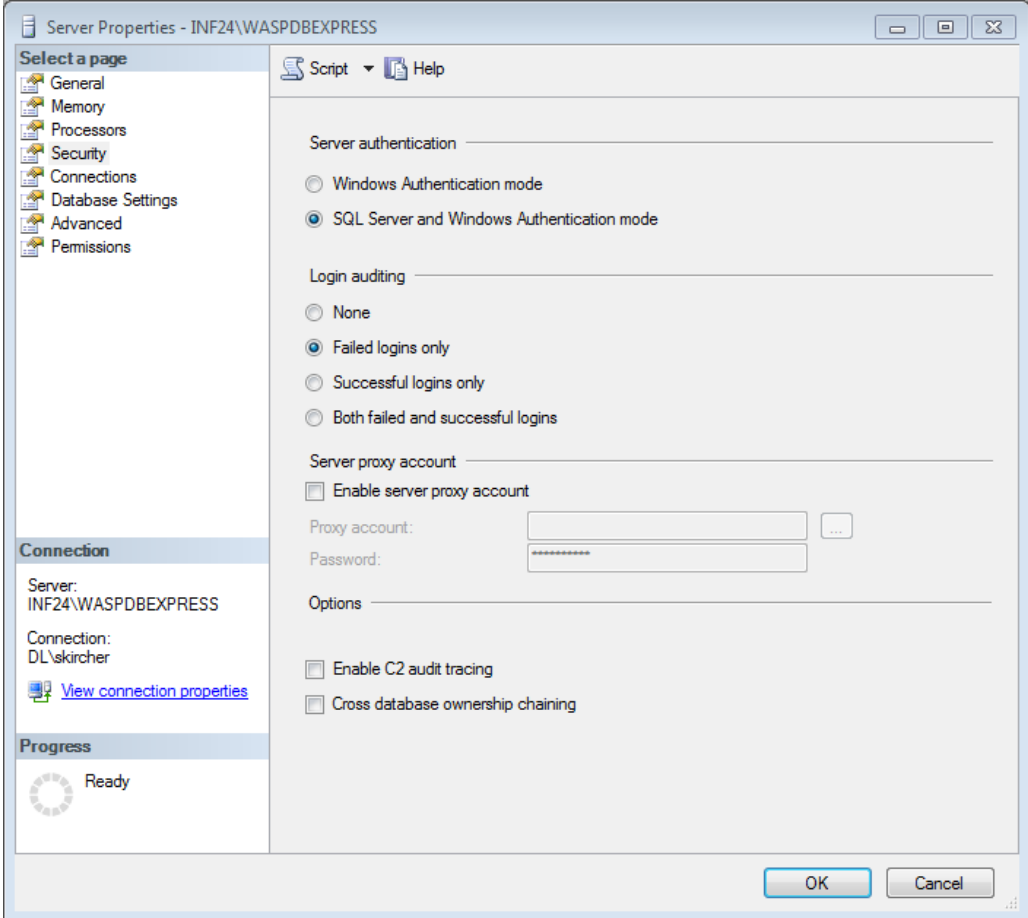

## **Resolution**

In SQL Server Management Studio, set the Server Authentication to SQL Server and Windows Authentication mode:

- 1. Start, All Programs, Microsoft SQL Server 2005, SQL Server Management Studio.
- 2. Make sure Authentication is set to Windows Authentication, then Connect.
- 3. At the top of the list at the upper left, find the SERVER\INSTANCE name (or possibly just SERVER).
- 4. Right-click it, Properties.
- 5. In the upper left list, click Security.
- 6. Click SQL Server and Windows Authentication mode (as in the screenshot above), then OK.
- 7. Click OK on the notification about restarting the SQL Server.
- 8. Start, type services.msc then launch it when found.
- 9. In the list, find SQL Server (INSTANCE).
- 10. Right-click it, Restart.
- 11. Now when launched, WaspTime should give the login prompt without error.